# **TUTORIAL**

## **APLIKASI ONLINE AGENDA**

## **UNIVERSITAS ISLAM NEGERI MAULANA MALIK IBRAHIM MALANG**

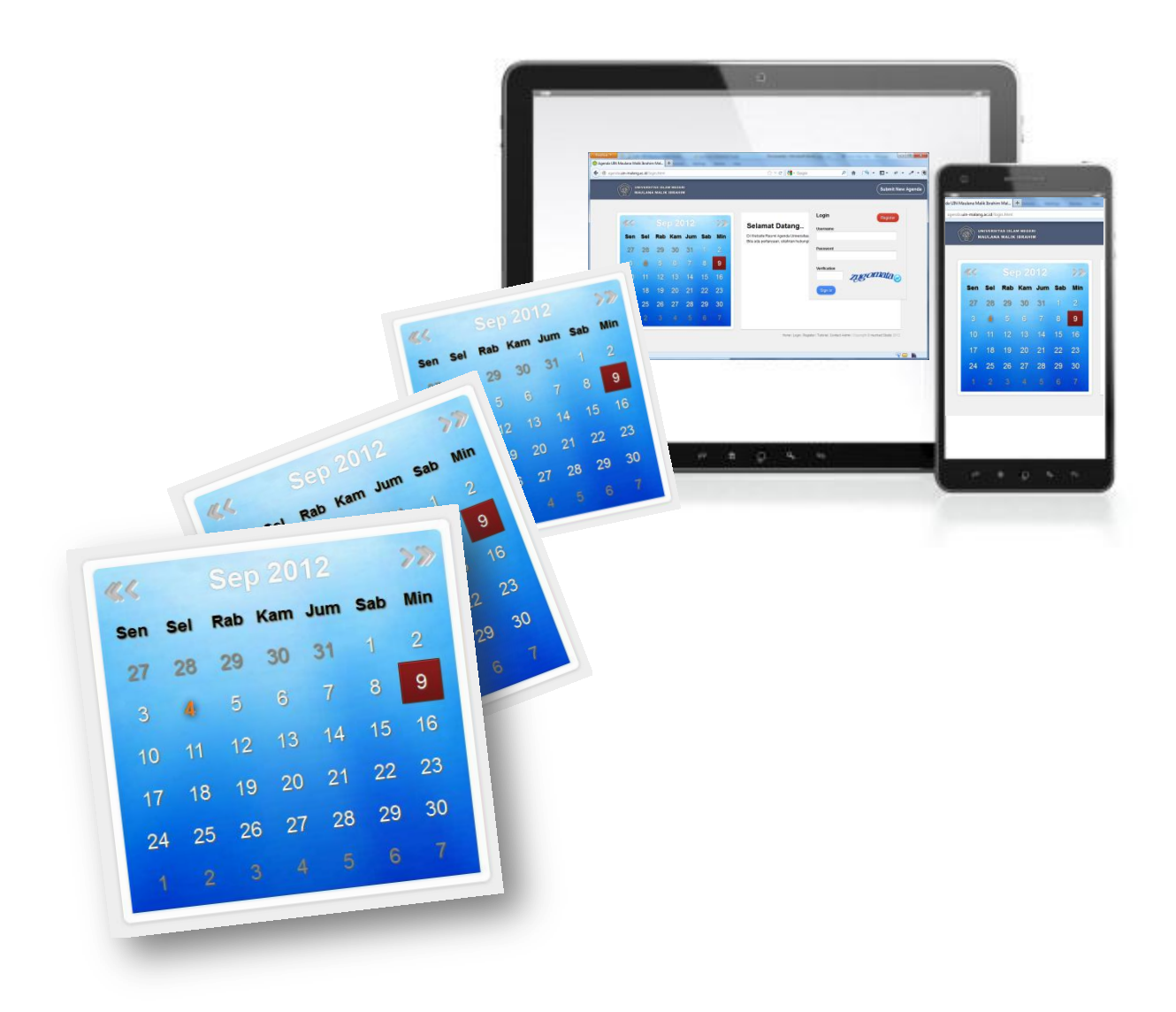

## **UNIVERSITAS ISLAM NEGERI MAULANA MALIK IBRAHIM MALANG**

**2012**

### **DAFTAR ISI**

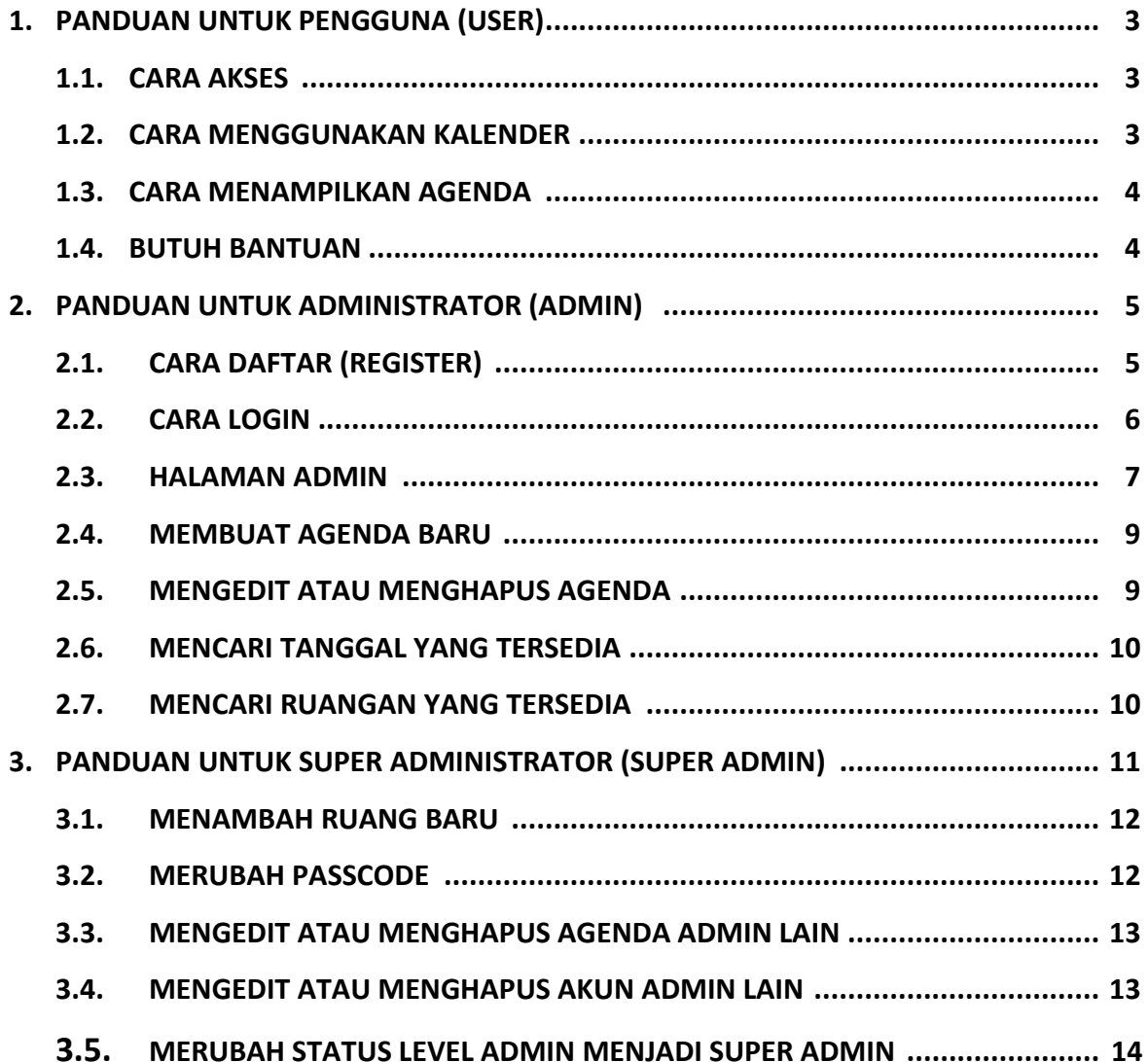

## **1. PANDUAN UNTUK PENGGUNA (USER)**

## **1.1. CARA AKSES**

Untuk mengakses Aplikasi Agenda UIN Malang ketik di browser komputer atau handphone

Anda alamat web berikut:

## http://agenda.uin-malang.ac.id

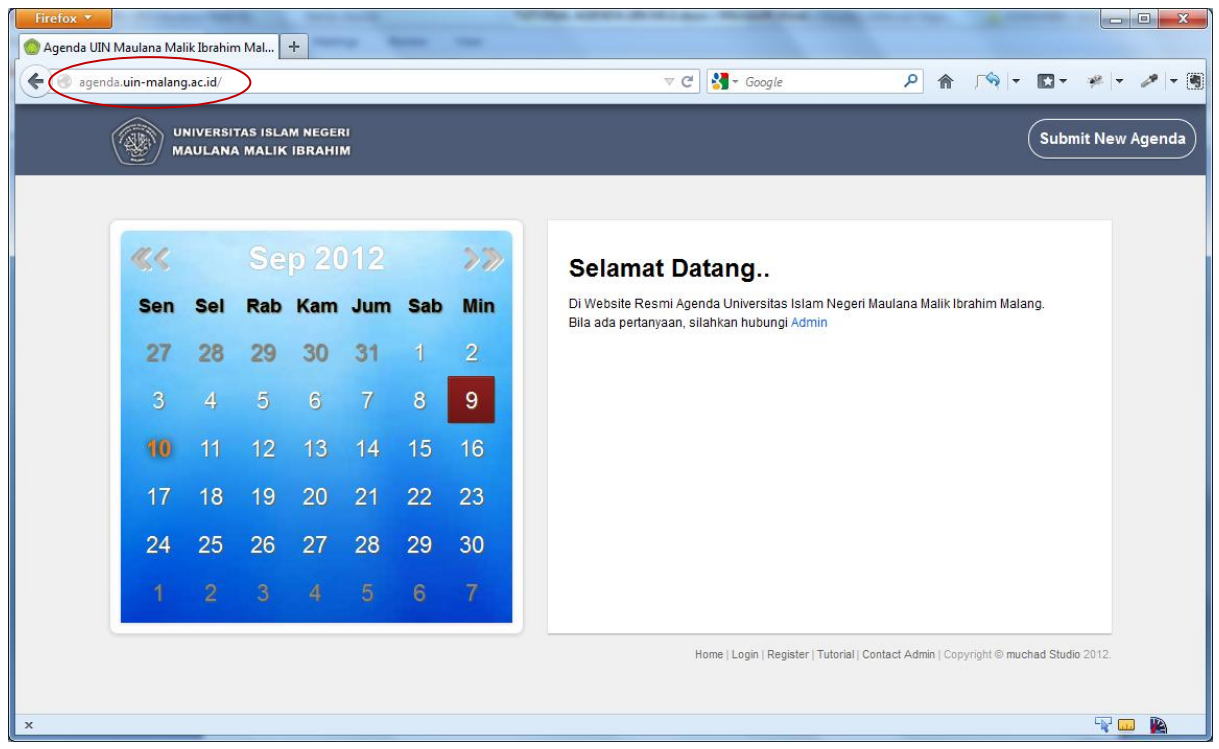

### **1.2. CARA MENGGUNAKAN KALENDER**

Kalender pada aplikasi ini bisa digunakan secara interaktif, berikut cara penggunaannya.

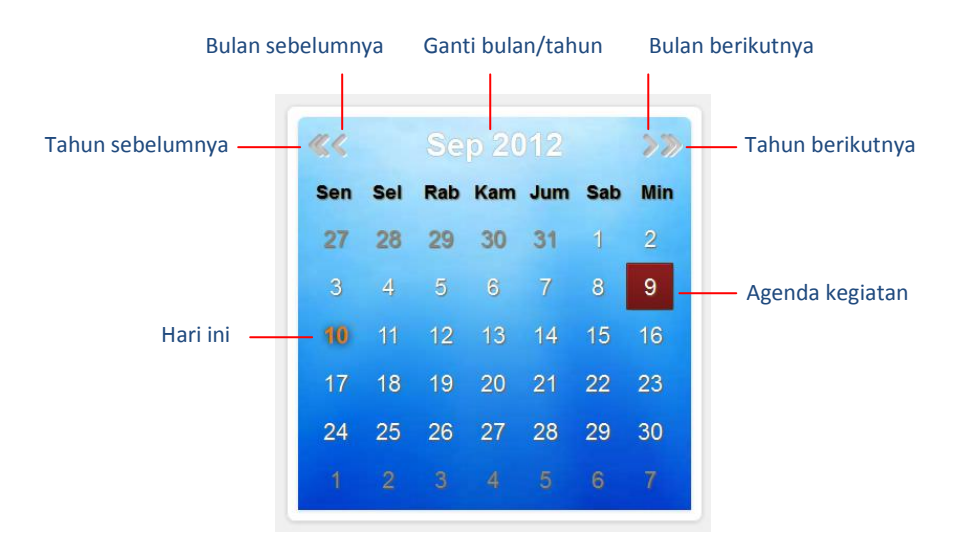

#### **1.3. CARA MENAMPILKAN AGENDA**

Kegiatan atau agenda pada tanggal tertentu ditandai dengan tanggal yang berwarna merah

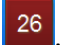

Untuk melihat kegiatan pada tanggal tersebut, klik pada tanggal tersebut.

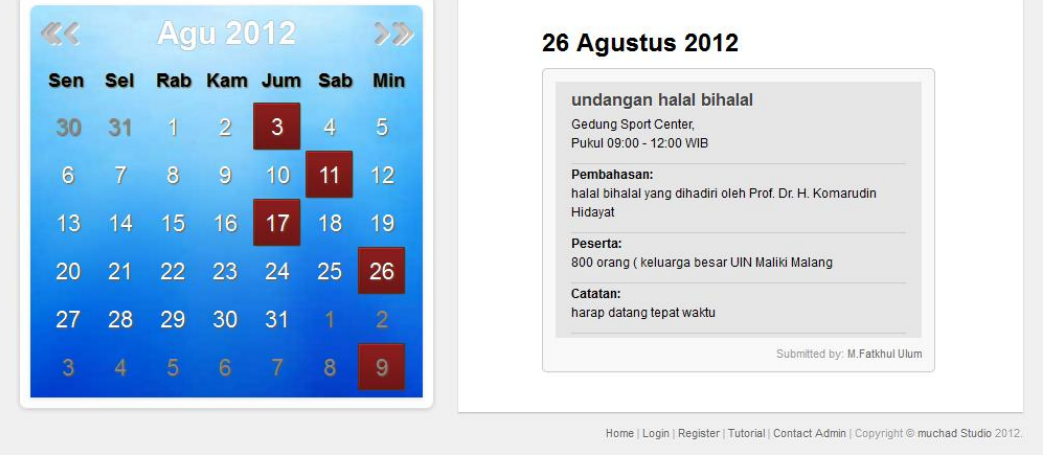

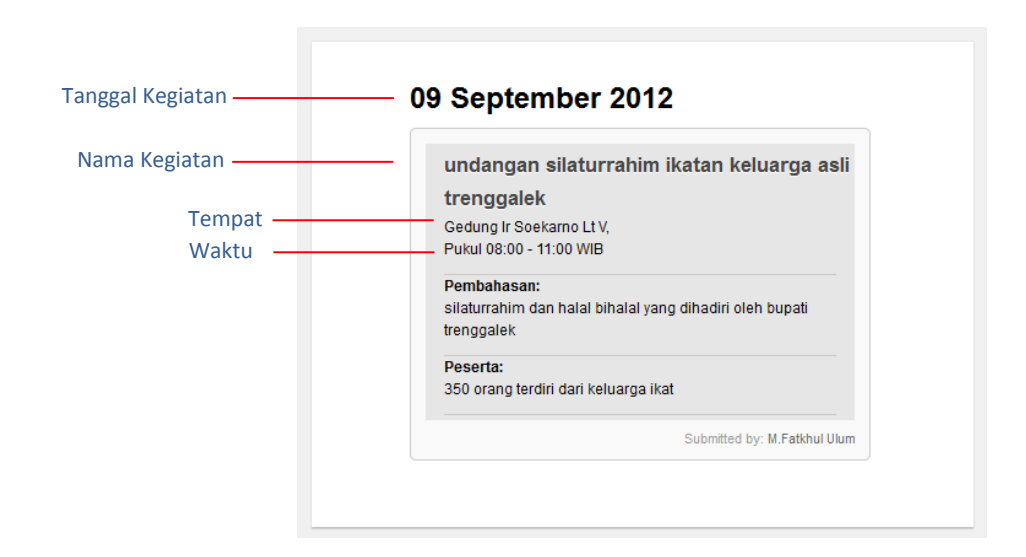

#### **1.4. BUTUH BANTUAN**

Bila mengalami kesulitan Anda bisa mengunjungi menu **Tutorial**. Untuk menghubungi Admin Anda bisa pilih menu **Contact Admin**.

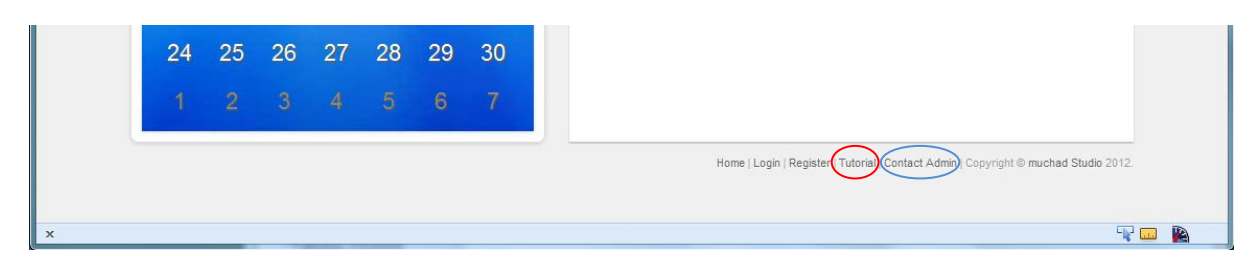

## **2. PANDUAN UNTUK ADMINISTRATOR (ADMIN)**

\_\_\_\_\_\_\_\_\_\_\_\_\_\_\_\_\_\_\_\_\_\_\_\_\_\_\_\_\_\_\_\_\_\_\_\_\_\_\_\_\_\_\_\_\_

#### **Admin**

Seorang Admin berhak:

- Membuat agenda baru
- Mengedit agenda yang dibuat oleh admin bersangkutan
- Menghapus agenda yang dibuat oleh admin bersangkutan
- Mengedit profil admin yang bersangkutan

\_\_\_\_\_\_\_\_\_\_\_\_\_\_\_\_\_\_\_\_\_\_\_\_\_\_\_\_\_\_\_\_\_\_\_\_\_\_\_\_\_\_\_\_\_

#### *Catatan:*

- Admin tidak bisa membuat ruangan baru, hanya bisa menggunakan ruangan yang telah tersedia.
- Seorang Admin bisa menjadi Super Admin dengan cara mengajukan diri (memohon perubahan status) kepada Super Admin yang ada.

### **2.1. CARA DAFTAR (REGISTER)**

Pilih menu **Register** 

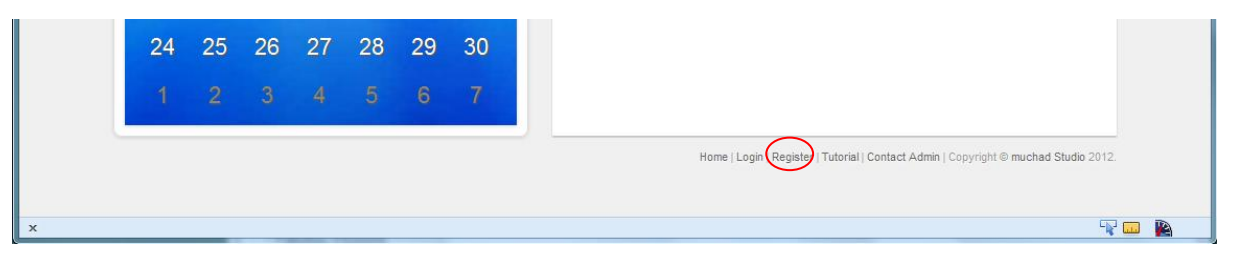

Masukkan Passcode yang Anda peroleh dari Super Admin yang telah terdaftar di Aplikasi Agenda ini. Bila Anda belum memiliki Passcode segera hubungi pihak Super Admin. (Passcode ini hanya digunakan saat pendaftaran/register saja)

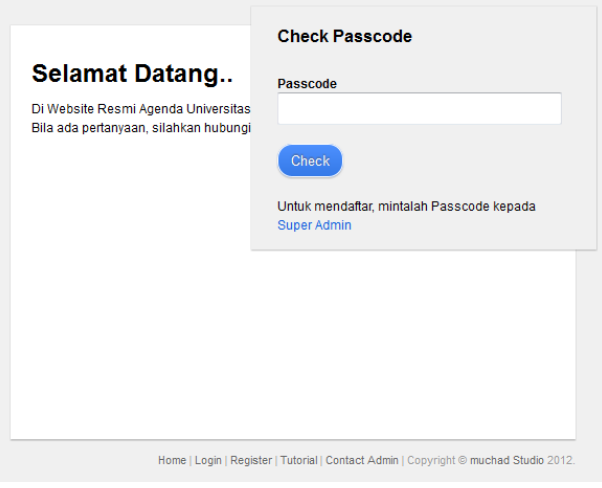

Lengkapi form biodata yang tersedia

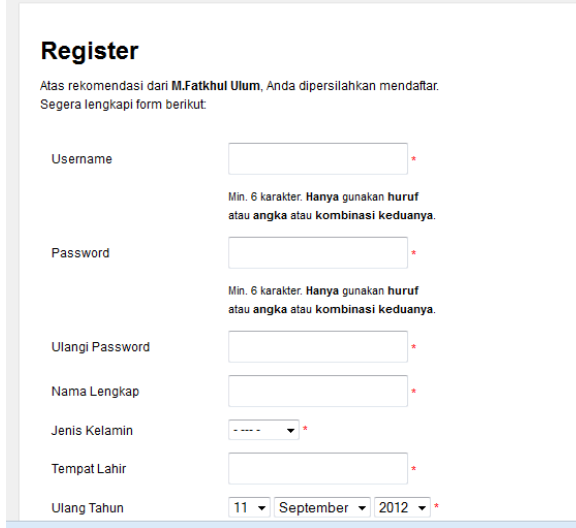

Bila ada kesalahan pengisian, sistem secara otomatis memberi peringatan kesalahan dan bila Anda berhasil register akan muncul tampilan seperti berikut

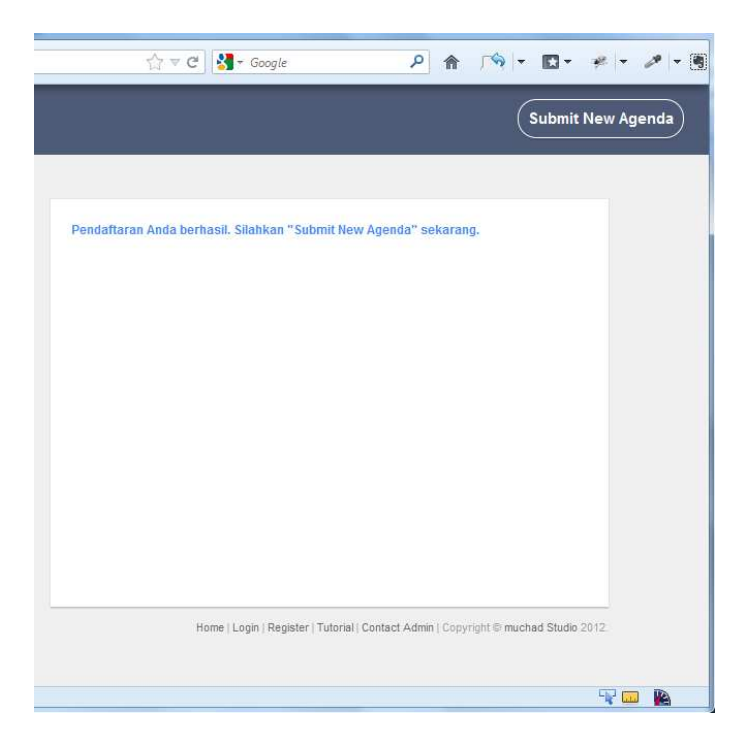

Selanjutnya Anda klik **Submit New Agenda** dan Anda bisa menggunakan fitur-fitur yang tersedia bagi Admin.

### **2.2. CARA LOGIN**

Klik menu **Login** atau **Submit New Agenda**, selanjutnya Anda akan diminta memasukkan Username dan Password serta captcha (verifikasi gambar) kemudian klik **Sign in**.

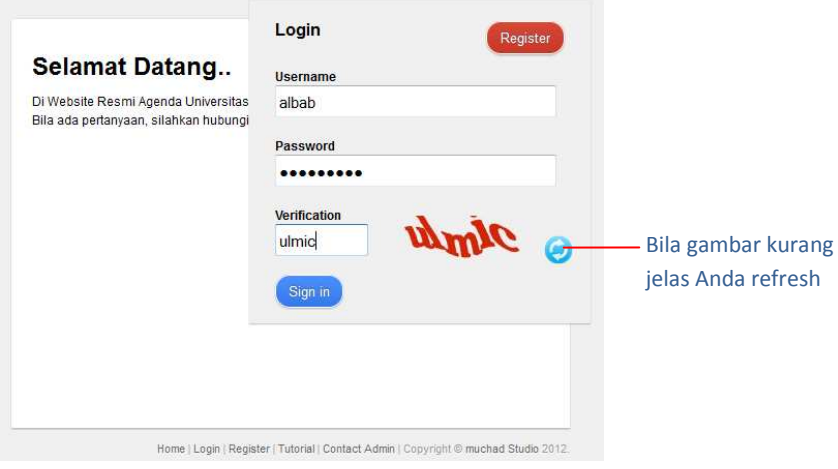

## **2.3. HALAMAN ADMIN**

Berikut tampilan halaman Admin

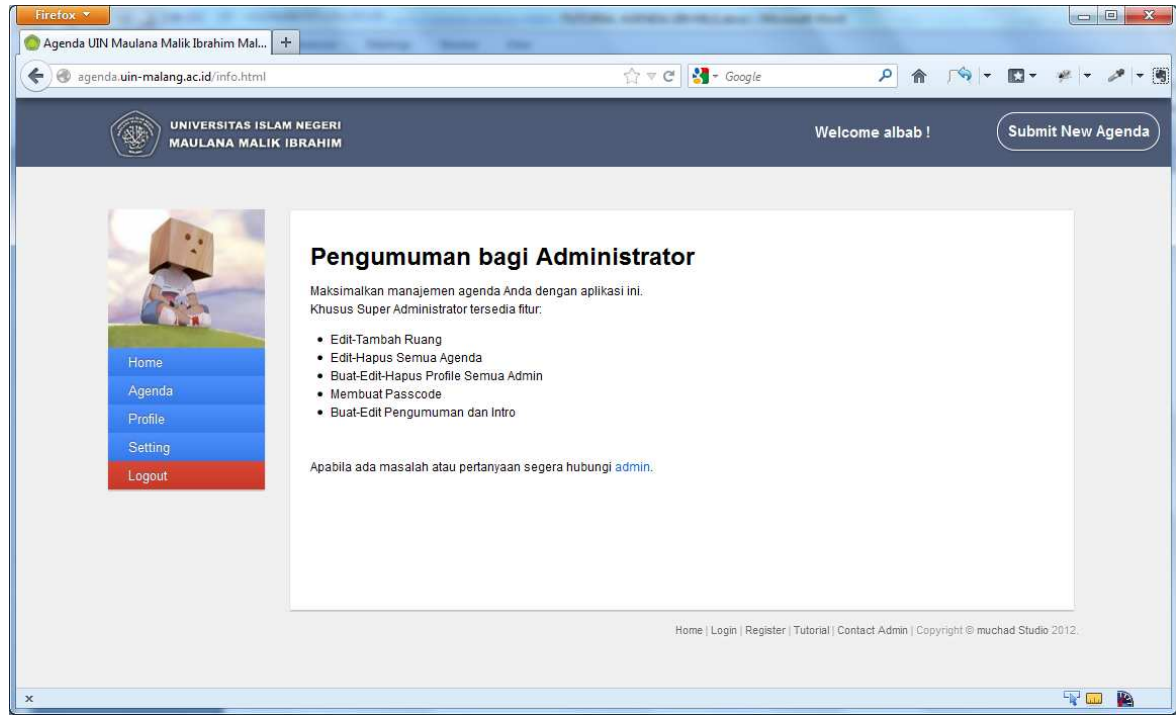

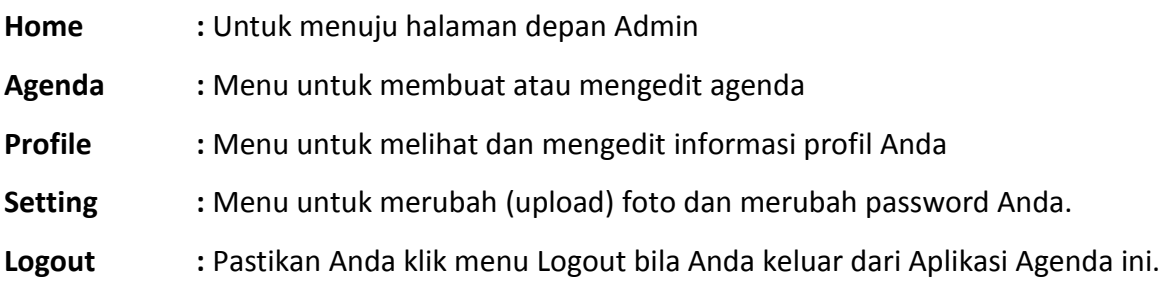

#### **2.4. MEMBUAT AGENDA BARU**

Untuk membuat agenda baru caranya cukup mudah, pilih menu **Agenda** kemudian pilih **Add** 

#### **New Agenda**

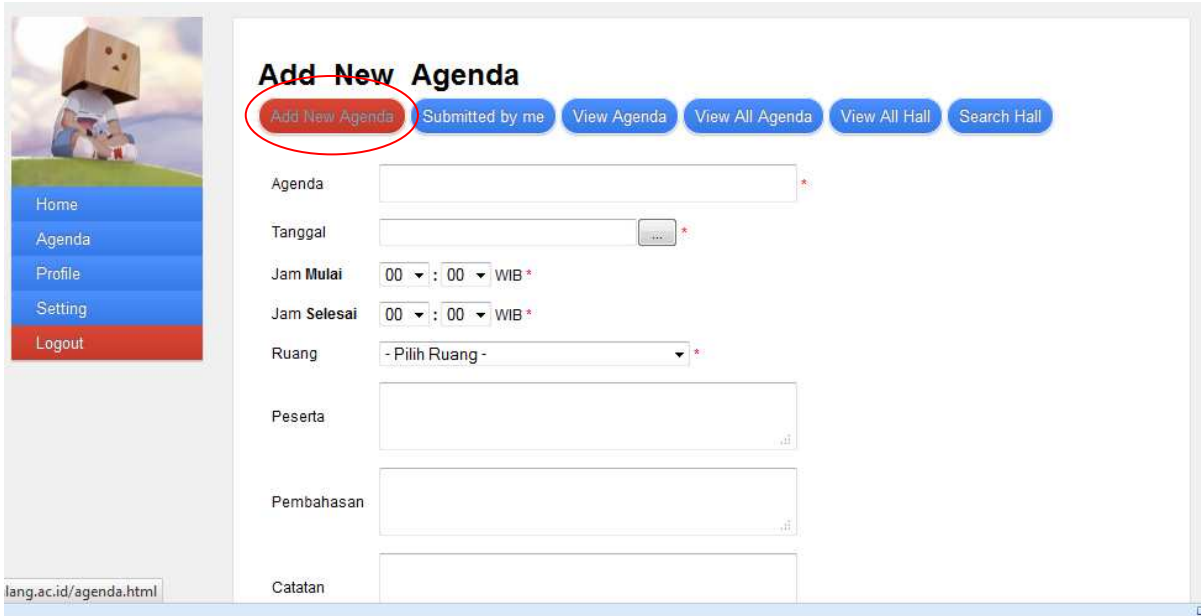

Lengkapi form yang tersedia, bila waktu dan ruang yang Anda pilih telah digunakan, sistem secara otomatis mengkonfirmasi Anda untuk memilih jam yang lain atau ruang yang lain.

#### **2.5. MENGEDIT ATAU MENGHAPUS AGENDA**

Bila ada kesalahan dalam agenda yang telah Anda buat, Anda dapat mengedit maupun menghapusnya, caranya yakni dengan memilih menu **Agenda > Submitted by me**  Selanjutnya klik **Edit** untuk mengedit atau **Delete** untuk menghapus.

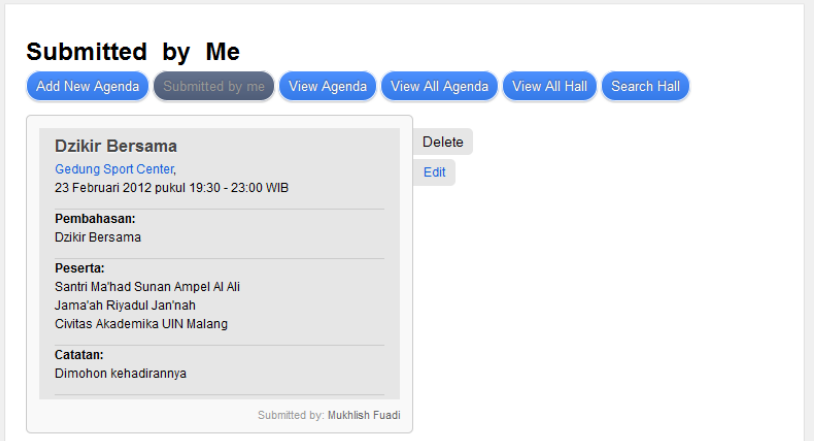

#### **2.6. MENCARI TANGGAL YANG TERSEDIA**

Bila Anda ingin membuat sebuah agenda baru yang tidak bersamaan dengan agenda lain Anda bisa mengetahui tanggal dan jam berapa saja yang telah diagendakan untuk kegiatan lain, Anda bisa melihatnya di menu **Agenda > View Agenda.** 

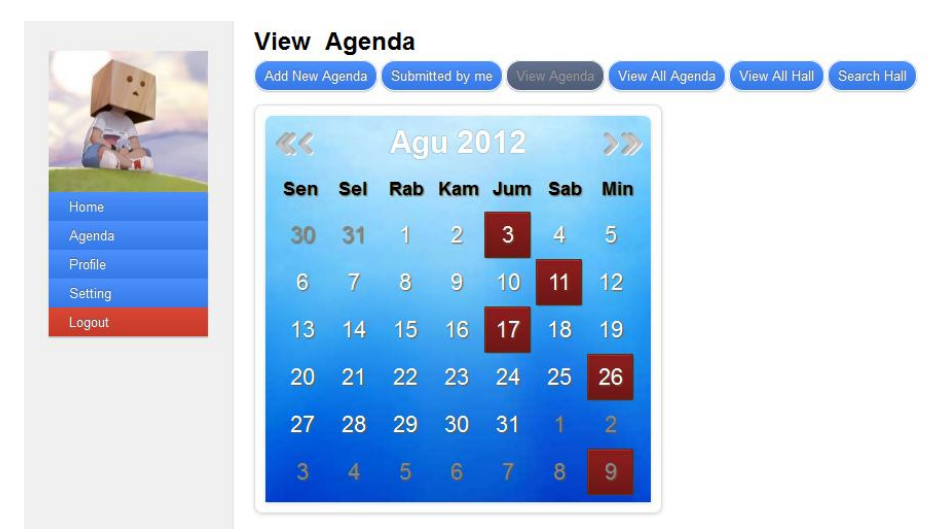

Contoh dari gambar di atas terlihat bahwa pada bulan Agustus 2012 tanggal 3, 11, 17, dan 26 telah digunakan untuk kegiatan lain, untuk detil jam dan ruang Anda bisa klik pada tanggal tersebut. Bila pada jam dan ruang tertentu telah digunakan agenda lain, Anda harus menentukan jam dan ruang yang lain untuk agenda baru yang akan Anda buat.

### **2.7. MENCARI RUANGAN YANG TERSEDIA**

 $\sim$ 

**All Card** 

Bila Anda ingin menggunakan ruangan tertentu dan Anda ingin mengetahui kapan ruang tersebut tidak digunakan oleh agenda lain, Anda bisa mengetahuinya melalui menu **Agenda > Search Hall**.

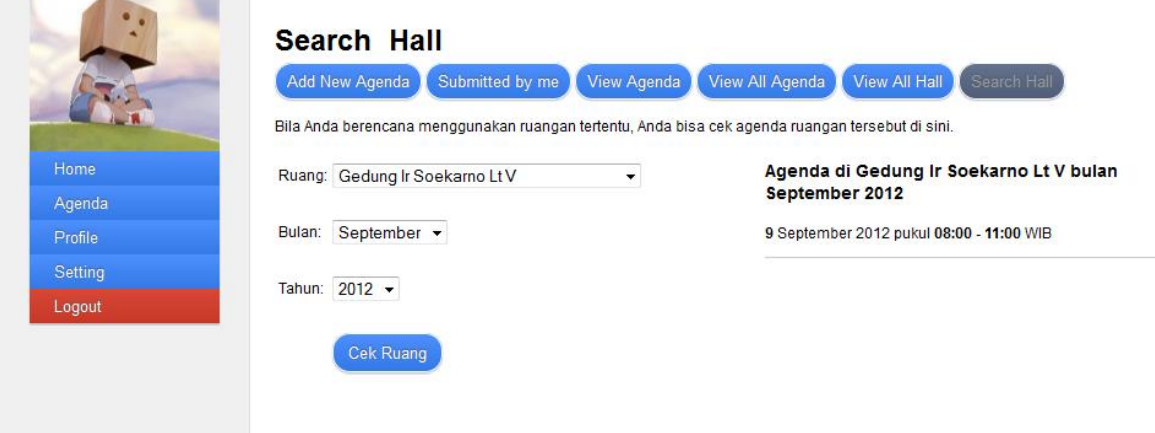

## **3. PANDUAN UNTUK SUPER ADMINISTRATOR (SUPER ADMIN)**

#### **Super Admin**

Seorang Super Admin memiliki akses seperti Admin:

\_\_\_\_\_\_\_\_\_\_\_\_\_\_\_\_\_\_\_\_\_\_\_\_\_\_\_\_\_\_\_\_\_\_\_\_\_\_\_\_\_\_\_\_\_

- Membuat agenda baru
- Mengedit agenda yang dibuat oleh admin bersangkutan
- Menghapus agenda yang dibuat oleh admin bersangkutan
- Mengedit profil admin yang bersangkutan

Dan hak khusus sebagai berikut:

- Membuat ruang baru
- Membuat passcode (Memberi rekomendasi untuk anggota baru)
- Mengedit dan menghapus agenda admin lain
- Mengedit dan menghapus profil admin lain
- Merubah status Admin menjadi Super Admin

\_\_\_\_\_\_\_\_\_\_\_\_\_\_\_\_\_\_\_\_\_\_\_\_\_\_\_\_\_\_\_\_\_\_\_\_\_\_\_\_\_\_\_\_\_

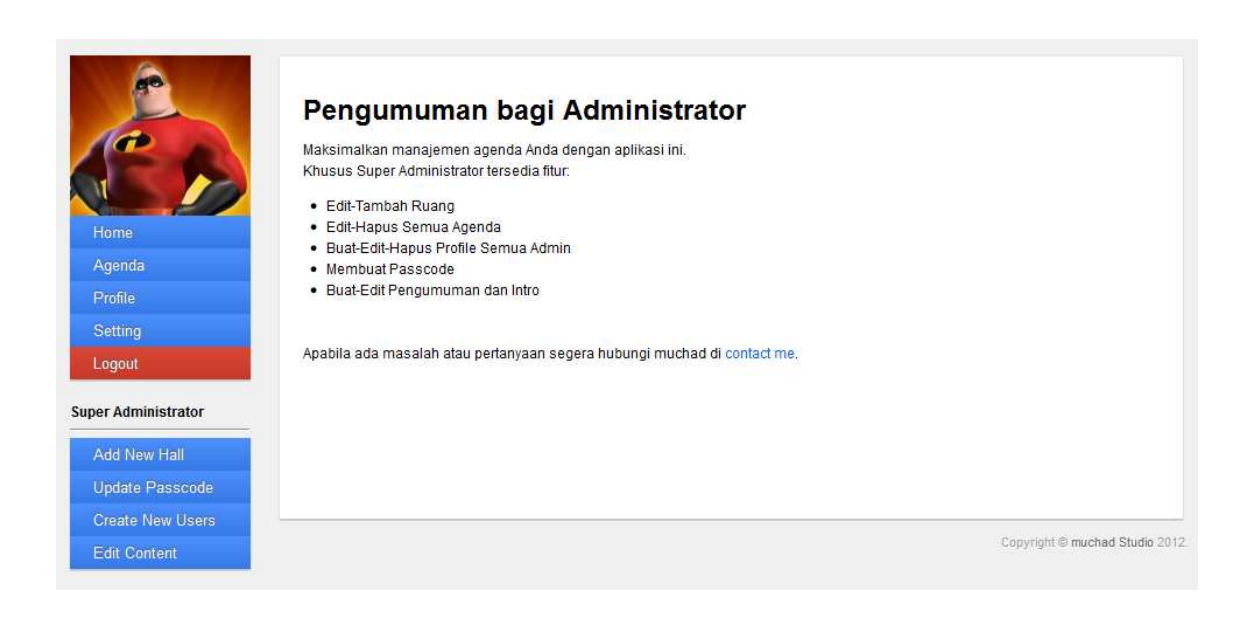

#### **3.1. MENAMBAH RUANG BARU**

Untuk menambah ruang baru, pilih **Add New Hall**. Lengkapi form yang tersedia, silahkan Anda tentukan nama, kapasistas hingga fasilitas ruangan.

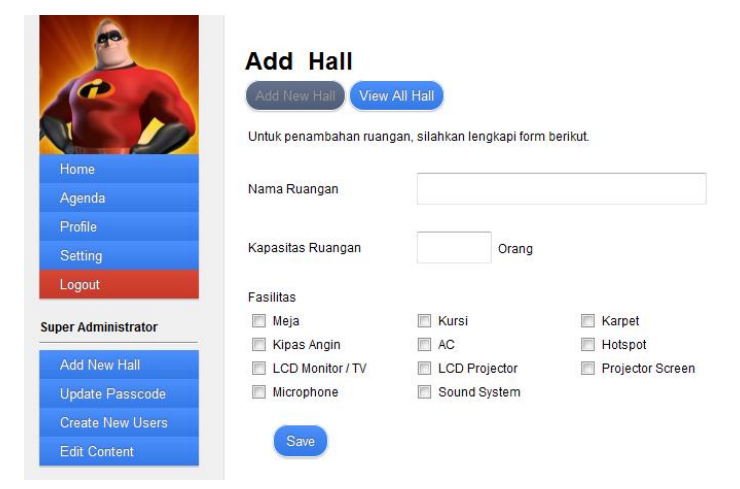

#### **3.2. MERUBAH PASSCODE**

Passcode merupakan kode yang bisa digunakan oleh user untuk mendaftar menjadi Admin di Aplikasi Agenda ini. Bila Anda merekomendasikan seseorang untuk menjadi admin dalam sistem ini, Anda cukup memberikan Passcode ini dan selanjutnya memintanya untuk mendaftar secara mandiri melalui website ini.

Untuk merubah Passcode Anda, silahkan klik menu **Update Passcode**.

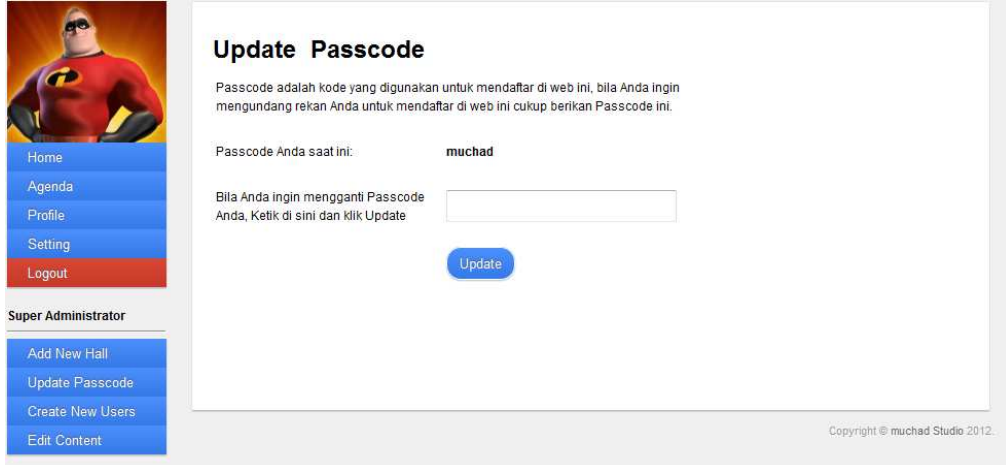

### **3.3. MENGEDIT ATAU MENGHAPUS AGENDA ADMIN LAIN**

Untuk mengedit atau menghapus agenda yang dibuat oleh Admin lain, pilih menu **Agenda > View All Agenda**.

### **3.4. MENGEDIT ATAU MENGHAPUS AKUN ADMIN LAIN**

Untuk menampilkan profil seluruh Admin pilih menu **Profile > View All Admin** 

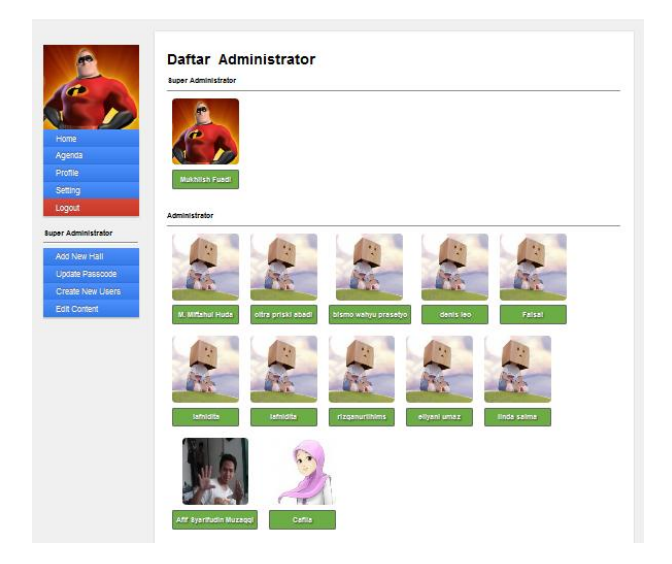

Pilih salah satu Admin yang dikehendaki kemudian pilih **Edit The Profile**, selanjutnya Anda bisa mengedit profil, password, foto atau bahkan menghapus akunnya.

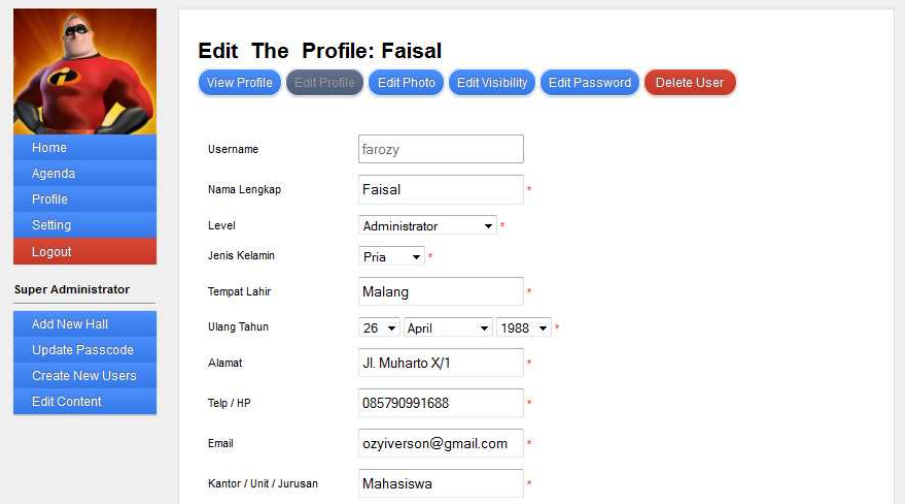

#### **3.5. MERUBAH STATUS LEVEL ADMIN MENJADI SUPER ADMIN ATAU SEBALIKNYA**

Langkah-langkahnya sama seperti panduan pada poin 3.4. di atas, pada menu **Edit Profile**, cari form **Level**, ubah **Administrator** menjadi **Super Administrator**.

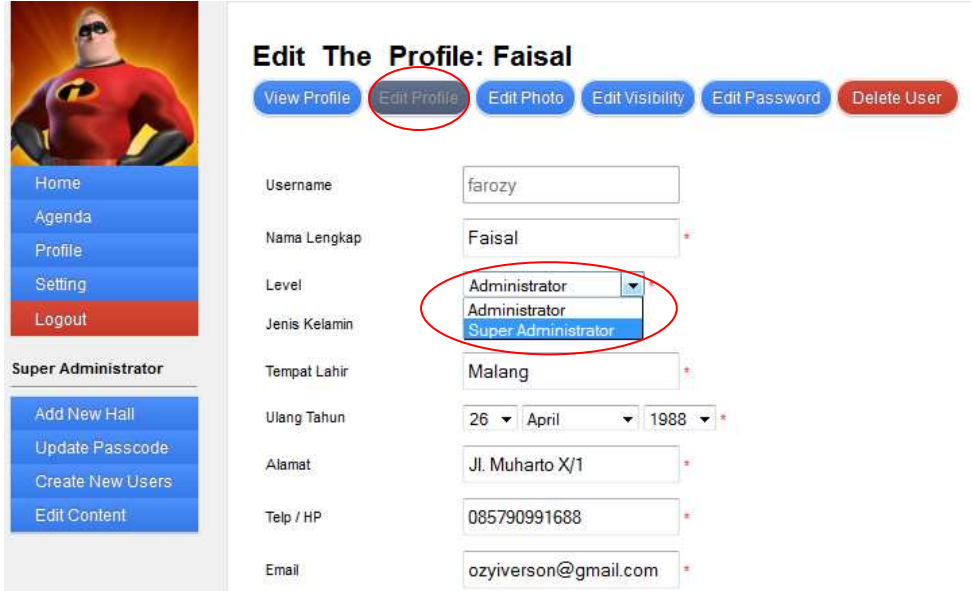

#### **TERIMA KASIH**

#### **SEMOGA BERMANFAAT**

**Saran & Pertanyaan:** muchad@muchad.com